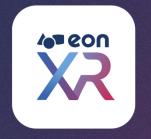

# FREQUENTLY ASKED QUESTIONS EON-XR 9.4

**MARCH 2022** 

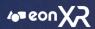

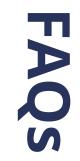

#### EON-XR | SIGN-IN PAGE

- 1. HOW CAN I LOGIN TO THE EON-XR PLATFORM?
- 2. HOW TO RAISE ISSUES FROM THE PLATFORM?
- 3. HOW CAN I RESET PASSWORD?
- 4. MY ACCOUNT ACTIVATION LINK EXPIRED IT'S SAY YOU HAVE NO PERMISSION TO EON-XR PLATFORM?
- 5. WHY I'M I NOT ABLE TO DOWNLOAD EON-XR PLATFORM WITH WINDOWS 8?
- 6. WHERE CAN I CHECK THE LESSON CREATED BY ME?

#### **EON-XR PLATFORM/PORTAL**

- 7. HOW CAN I SHARE THE LESSONS TO OTHERS?
- 8. HOW CAN I PUBLISH/UNPUBLISH THE LESSON?
- 9. HOW DO I CREATE A 360 LESSON?
- 10. CAN I SORT THE AVAILABLE LESSONS IN LIBRARY PAGE?
- 11. HOW CAN I CHANGE LANGUAGE OF EON XR PLATFORM?
- 12. WHERE CAN I FIND THE ASSET CREATED BY ME?
- 13. HOW CAN I ASSIGN LESSONS TO OTHERS?
- 14. CAN I MAKE A COPY OF THE SAME LESSON/DUPLICATE?
- 15. HOW CAN I DELETE A LESSON?
- 16. CAN I UPDATE THE ALREADY EXISTING THUMBNAIL?

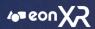

# FAQs

- 17. HOW CAN I ADD/EDIT/MOVE THE ANNOTATION?
- 18. HOW TO ADD ACTIVITIES TO AN ANNOTATION?
- 19. HOW CAN I DELETE THE ANNOTATION?
- 20. HOW TO RE-ARRANGE LESSONS IN PLAYLIST?
- 21. DOES LAUNCH IN VR OPTION NOT SUPPORTIVE IN EON-XR VERSION 9.3?
- 22. HOW TO CHANGE/SWITCH THE INSTITUTIONS?
- 23. WHERE CAN WE FIND THE STATISTICS OF THE LESSON?
- 24. HOW TO CHANGE THE 3D AVATAR?
- 25. HOW CAN A USER REQUEST FOR MARKETPLACE CREDITS?
- 26. AS AN 'ADMIN' HOW TO CHECK THE ACTIVITIES OF THE INSTITUTE?
- 27. HOW TO CREATE GROUP FOR USERS?

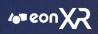

# **1. HOW CAN I LOGIN TO THE EON-XR PLATFORM?**

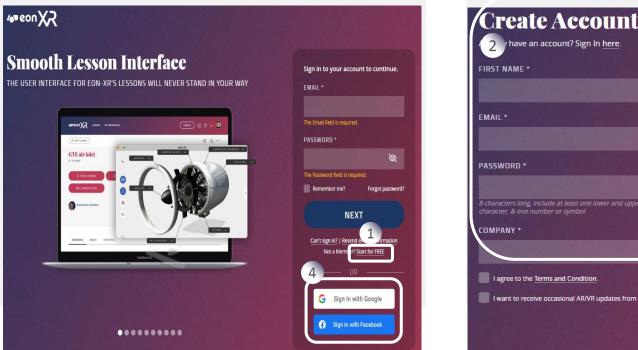

# CITCATCE ACCOUNT. Prove an account? Sign In here. INTE NAME \* INTE \* INTE \*

#### Below are the steps for creating an EON-XR account:

#### EON-XR URL: https://core.eon-xr.com/

- 1. Click on Start for free (Below Resend Email Confirmation)
- 2. Fill-in all the necessary details of "Create Account"
- 3. Clicking "NEXT", an email will be sent to the registered user to activate the account
- 4. User can also login through Google or Facebook

◀ 4 ►

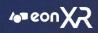

# 2. HOW TO RAISE ISSUES FROM THE PLATFORM?

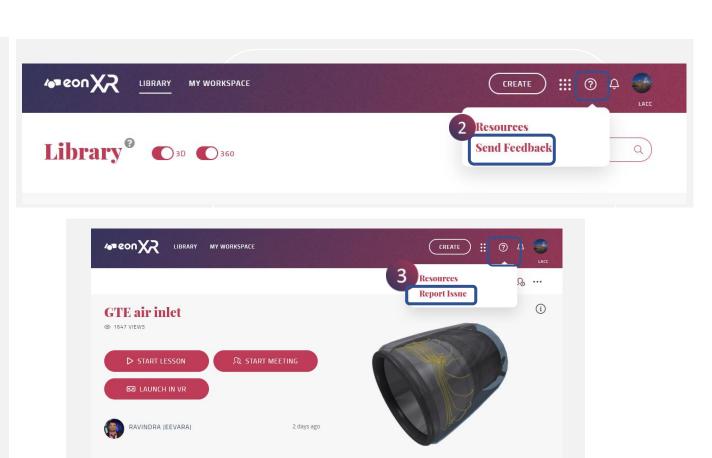

User's can raise issues in 3 ways:

Sign in to your account to continue.

NEXT

Can't sign in? Resend email confirmation

Not a Member? Start for FREE

OR

Sign in with Google

Sign in with Facebook

swaroopi@eonreality.com

EMAIL \*

PASSWORD \*

.....

Remember me?

A

1. In Login page, by clicking on 'Can't Sign In'.

Ø

Forgot password?

- 2. In Library page, clicking on "?" on the top and selecting 'Send Feedback' option.
- 3. In Lesson details page, by clicking on "?" and selecting the 'Report Issue' option.

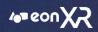

# 3. HOW CAN I RESET PASSWORD?

#### You can reset your password in 2 ways.

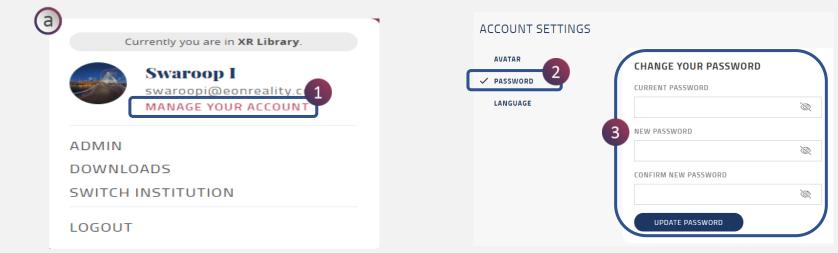

#### a. Through Manage Your Account:

- 1. Click on Manage Your Account in the Profile Menu
- 2. Click on Password
- 3. Enter the Current password and the New password and click on Update Password

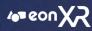

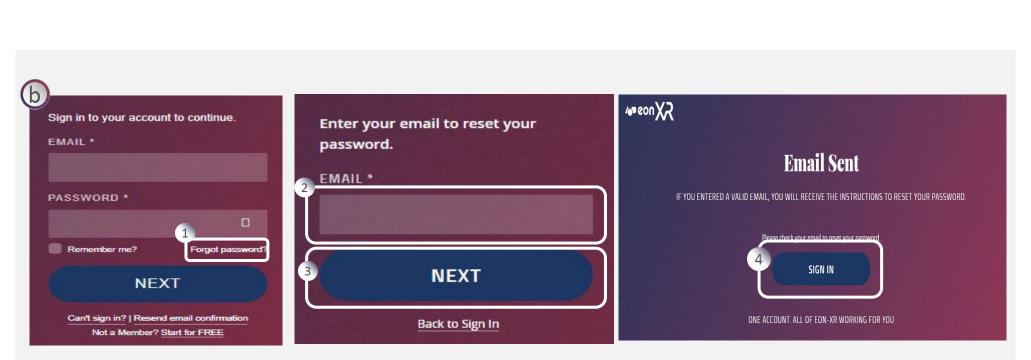

#### b. Through Sign-in Page:

- 1. In the Sign-In page, Click Forgot Password
- 2. Enter the valid email address
- 3. Click "Next", A mail will be sent to the email address with a reset new password link
- 4. Once the new password is set, Click Sign-In to access the platform

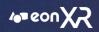

# 4. MY ACCOUNT ACTIVATION LINK EXPIRED IT'S SAY YOU HAVE NO PERMISSION TO EON-XR PLATFORM?

a. If you belong to a particular institution, then you must reach out to the institute Lead Admin, they can resend the activation link to the users.

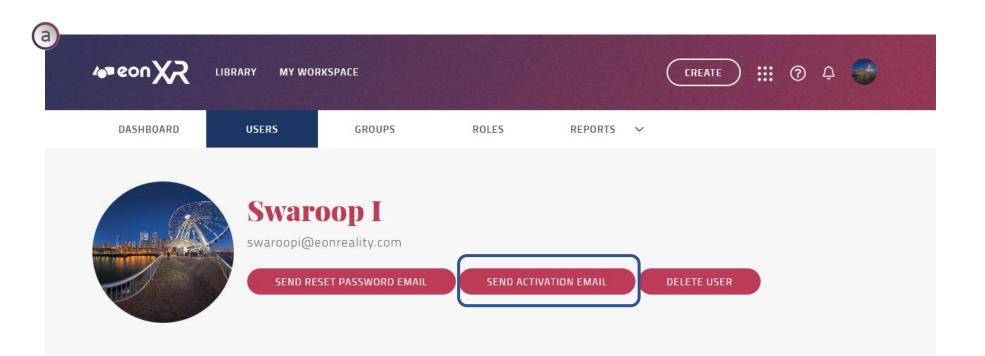

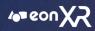

#### b. User's can click on the 'Resend Email Confirmation' in the login page to receive the activation link again.

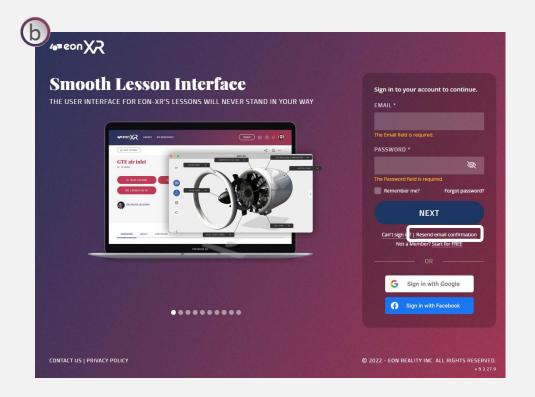

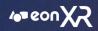

# 5. WHY I'M I NOT ABLE TO DOWNLOAD EON-XR PLATFORM WITH WINDOWS 8?

You should be able to download with only window 10 or higher, as our Platform supports from Windows 10 onwards.

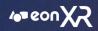

# 6. WHERE CAN I CHECK THE LESSONS CREATED BY ME?

|                                                 |                                    | CREATE III ⑦ ¢ SP                                                                                                    |
|-------------------------------------------------|------------------------------------|----------------------------------------------------------------------------------------------------|
| My Workspace O <sup>3D</sup> O <sup>360</sup>   |                                    | SEARCH Q                                                                                                    |
| LESSONS ASSETS PLAYLISTS                        |                                    |                                                                                                    |
| 3<br>MY LESSONS V<br>ALL CATEGORIES V<br>Filter | BOATBUILDING WORKSHOP<br>AEROSPACE | Sort by : ↓ Date Name<br>CAR STEERING SYSTEM TESTING<br>AEROSPACE<br>10/20/2021 6:27:44 AM<br>@ UNPUBLISHED @ UNSHARED |
| ALL     IN LIBRARY     NOT IN LIBRARY           | CAR STEERING SYSTEM<br>AEROSPACE   | TEST<br>AEROSPACE<br>☐ 10/19/2021 12:05:08 PM<br>⊘ UNPUBLISHED ⊗ UNSHARED                                              |

#### Please follow the below steps:

- 1. Click on 'My Workspace'
- 2. Click on 'Lessons'
- 3. Under Lessons, Select the dropdown 'My Lessons'
- 4. Lessons created by the user will be displayed

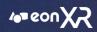

# 7. HOW CAN I SHARE THE LESSONS TO OTHERS?

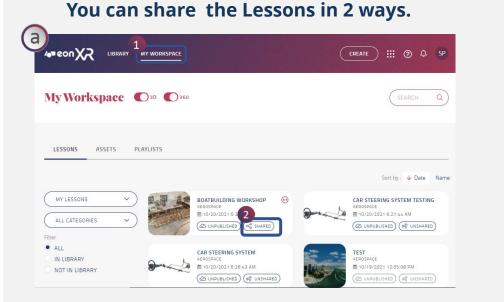

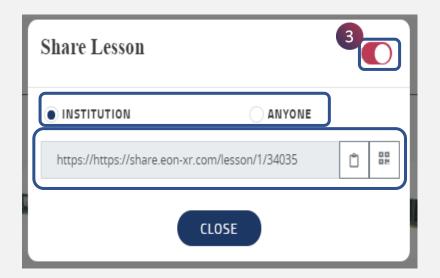

#### a. Way 1:

- 1. Go to My Workspace > Under My Lesson Category
- 2. Click on Share icon, If the lesson is published, copy the link directly and share it across
- 3. If the lesson is unpublished, click on toggle button and enable it, share the lesson (Within Institution or Anyone), You can share the link with any social media platform i.e. WhatsApp, Facebook, or Gmail etc.

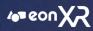

#### You can share the Lessons in 2 ways.

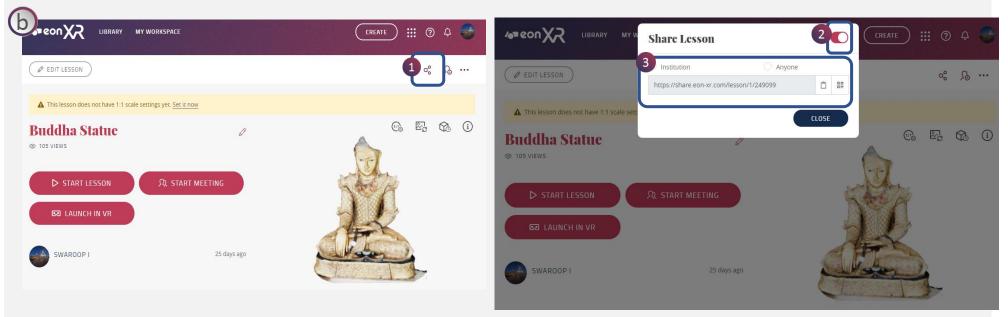

#### b. Way 2:

- 1.
- 2.
- Select any Lesson, Click on the share button Enable the toggle button Copy the link and share it among the people 3.

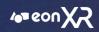

# 8. HOW CAN I PUBLISH/UNPUBLISH A LESSON?

- If you are a student at that institute, then you must submit for publication to their Admin/Teacher of the institute and only they can publish student lessons
- > If you are an Admin/Teacher, then you can directly publish/unpublished the lesson

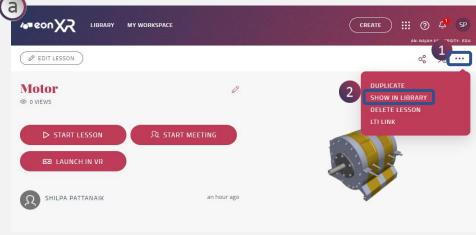

➢ Way – 1

Steps to Publish/Unpublished Lesson:

- 1. Select the lesson created, Click on the 3 dots
- 2. Click on Show/Hide Lesson option from the dropdown
- 3. Click "Continue" to Show/Hide the lesson from the Library

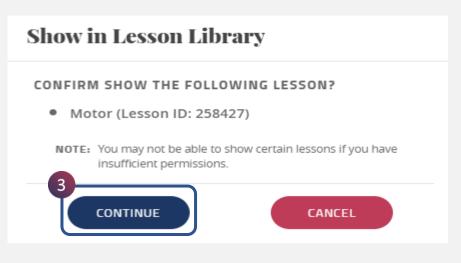

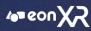

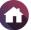

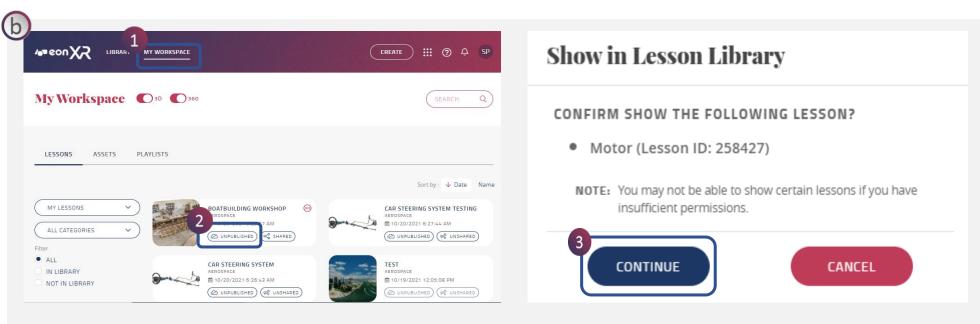

#### b) Way – 2

Steps to Publish/Unpublished Lesson:

- 1. Click on My Workspace
- 2. Select the cloud (Published/Unpublished) button
- 3. Click 'Continue' or 'Cancel' to Publish/Unpublish the lesson

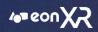

#### 9. HOW DO I CREATE A 360 LESSON?

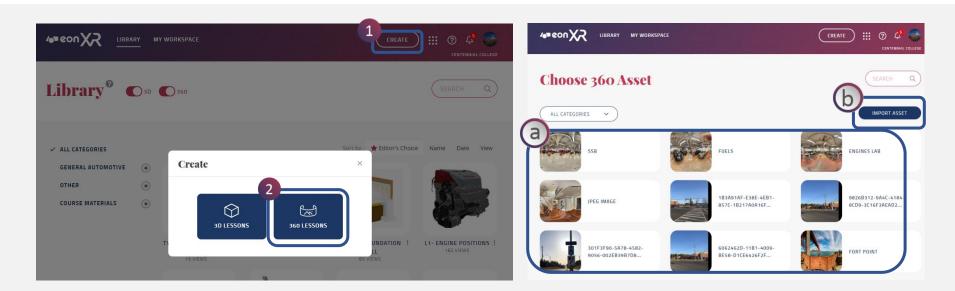

#### To create a 360 lesson:

- 1. Click on the Create Lesson button
- 2. Select 360 Lesson
  - a. Browse all the 360 asset available in the platform
  - b. Import the 360 image of JPEG/PNG from google or any other platform

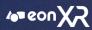

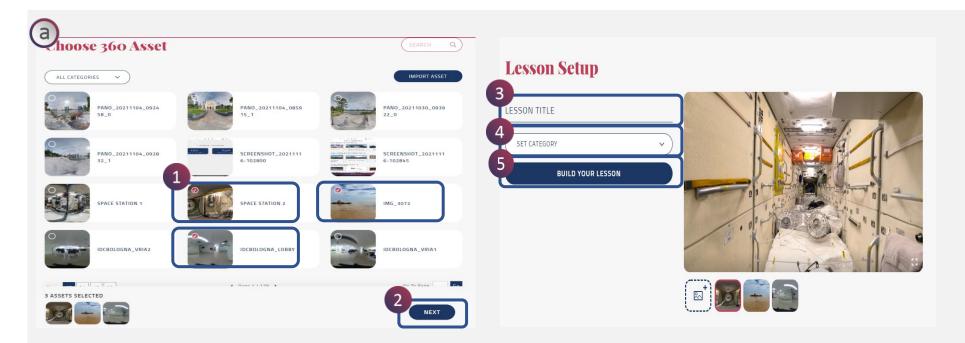

#### To Browse 360 Asset:

- 1. Browse and click on any of the 360 assets available in the platform,
- 2. Click Next
- 3. Add Lesson Title
- 4. Set the category
- 5. Build the lesson

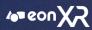

b Choose 360 Asset ALL CATEGORIES PAN0\_20211104\_0859 PAN0\_20211104\_0924 PANO\_20211030\_0939 22 0 PAN0\_20211104\_0928 SCREENSHOT\_2021111 SCREENSHOT\_2021111 6-102845 6-102800 32\_1 SPACE STATION 1 SPACE STATION 2 IMG\_3072 IDCBOLOGNA\_VRIA2 IDCBOLOGNA\_LOBBY IDCBOLOGNA\_VRIA1 3 ASSETS SELECTED NEXT

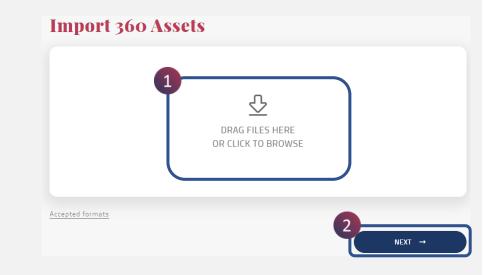

#### To Browse 360 Asset:

- 1. Import the 360 image of JPEG/PNG from google or any other platform
- 2. Click Next
- 3. Add Lesson Title
- 4. Set the category
- 5. Build the lesson

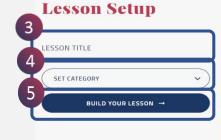

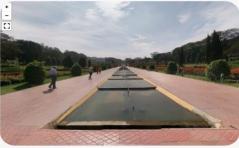

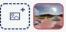

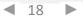

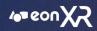

# **10. CAN I SORT THE AVAILABLE LESSONS IN LIBRARY PAGE?**

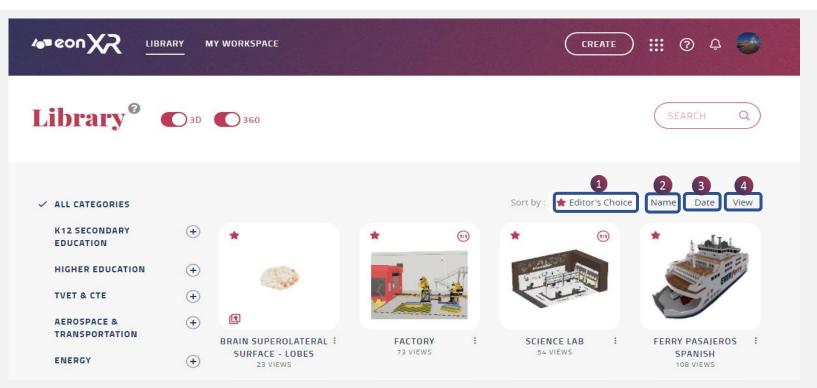

You can sort the lesson in library page by Selecting the below options:

- 1. Editor's Choice
- 2. Date
- 3. Views
- 4. Name

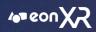

# **11. HOW CAN I CHANGE THE LANGUAGE OF EON-XR PLATFORM?**

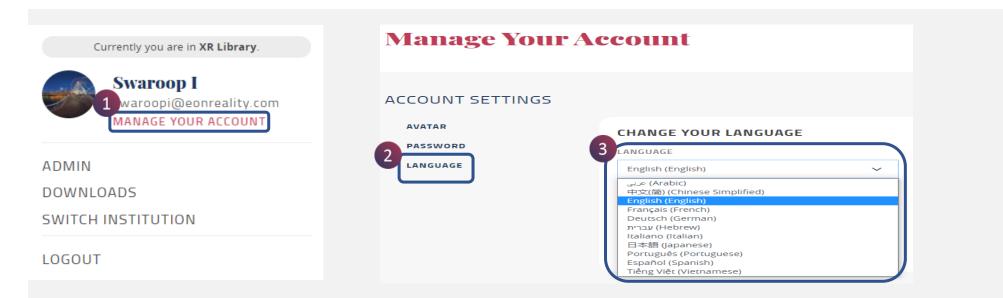

Please follow the below Steps to change the language in EON-XR PLATFORM:

- 1. Go to Manage Your Account
- 2. Select the option 'Language'
- 3. Change language, and click Save

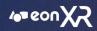

# **12. WHERE CAN I FIND THE ASSET CREATED BY ME?**

|                                       | IORKSPACE                                                          | CRE | ате) 🏭 🕜 🗘 🍣                                               |
|---------------------------------------|--------------------------------------------------------------------|-----|------------------------------------------------------------|
| My Workspace Oat                      | D 💽 360                                                            |     | SEARCH Q                                                   |
| LESSONS ASSETS PLAYLIS                | 575                                                                |     | Sort by : 🌙 Date Name                                      |
| 3<br>MY ASSETS ~<br>ALL CATEGORIES ~  | LIGAMENTS_OF_THE_FEMA<br>TERRESTRIAL LIFE<br>10/19/2021 7:12:00 AM |     | JSEUM<br>NDMARKS<br>9/15/2021 7:40:32 AM<br>5/ UNPUBLISHED |
| ALL     IN LIBRARY     NOT IN LIBRARY | ROOM<br>LANDMARKS<br>€ 9/15/2021 7:40:32 AM<br>⊘ UNPUBLISHED       | LAI | THWAY<br>NDMARKS<br>9/15/2021 7:40:32 AM<br>3/ UNPUBLISHED |

- 1. Go to My Workspace
- 2. Select "Asset" Category
- 3. From dropdown select My Assets

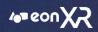

# **13. HOW CAN I ASSIGN LESSONS TO OTHERS?**

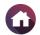

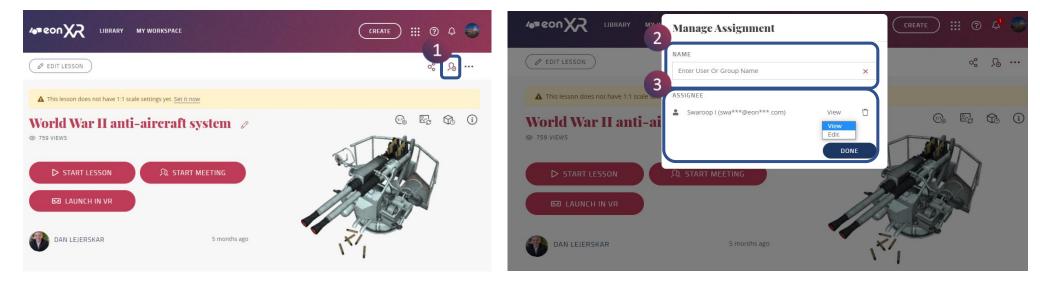

#### You can assign a lesson by the following steps:

- 1. Select any lesson, Click on the Assign lesson icon
- 2. Lessons can be either shared to a single user or can be assigned to a group of users within the institute
- 3. User have option to either provide Viewer permission to the other user or can give editor permission to them and then click Done

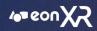

# **14. CAN I MAKE A COPY OF A LESSON/DUPLICATE?**

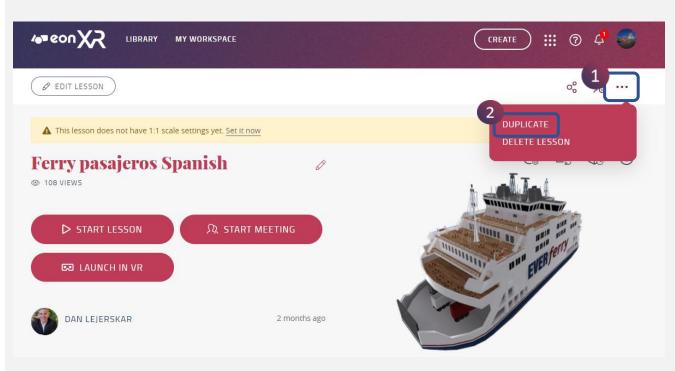

Yes, You can duplicate a lesson.

- 1. Select any Lesson, Click on the 3 dots on the top right corner
- 2. From dropdown select the 'Duplicate' option

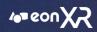

# **15. HOW CAN I DELETE A LESSON?**

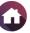

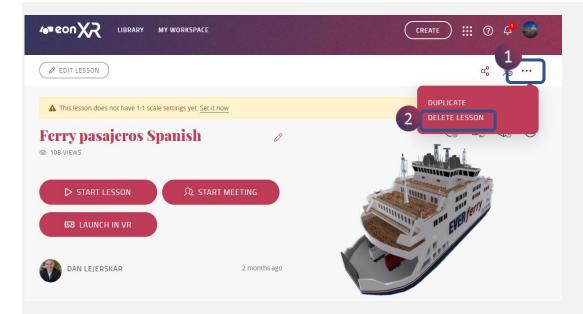

You can delete a lesson by the following Steps:

- 1. Select the 3 dots from the top right corner
- 2. Click Delete Lesson, and select 'Continue'
- 3. Provide the reason for deletion of the lesson
- 4. Select "OK"

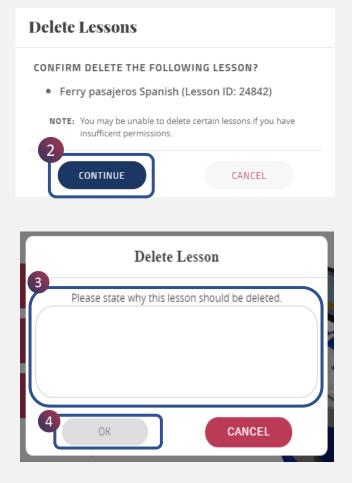

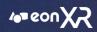

# **16. CAN I UPDATE THE ALREADY EXISTING THUMBNAIL?**

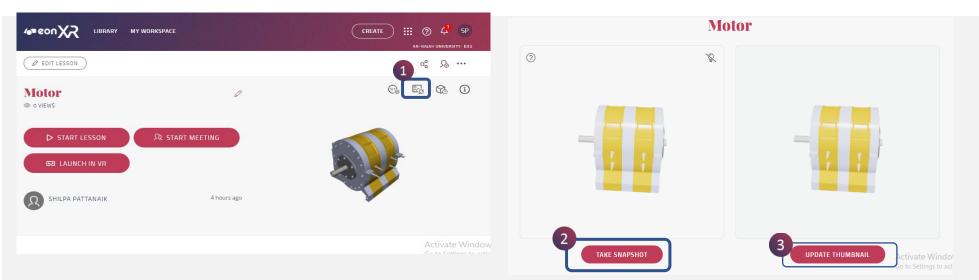

You can update the thumbnail by clicking on the Update Thumbnail button.

#### Steps to follow:

- 1. Click on the lesson created, on the top right corner click on the thumbnail icon and update the thumbnail, Select the appropriate angle of the thumbnail to be taken
- 2. Click on "Take Snapshot(Adjust the way user wants)"
- 3. Upload the thumbnail

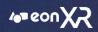

# **17. HOW CAN I ADD/EDIT/MOVE THE ANNOTATION?**

You can add, edit and move annotation

#### a. Steps to Add Annotations:

- 1. Left click for a few seconds on the component of the 3D model to add an annotation
- 2. Label button appears, click/tap on it to edit it
- 3. Edit the required text to add the annotation name
- 4. Click/Tap on tick mark to save the annotation

#### b. Steps to Edit Annotations:

- 1. Click/Tap on the annotation name to make edits
- 2. Click/Tap on the pencil icon to make the required changes in the annotation name
- 3. Once the changes have been made, click/tap on the annotation to exit the edit mode

#### c. Steps to Move Annotations:

- 1. Click/Tap on the annotation name
- 2. Click/Tap on the move icon to place the annotation
- 3. Gently move the button accordingly to the desired location within the component of the 3D model
- 4. Once placed, click/tap on the tick mark to save the changes

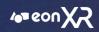

# **18. HOW TO ADD ACTIVITIES TO AN ANNOTATION?**

You can add activities to an annotation by the following steps:

- 1. Click/Tap on the annotation name
- 2. Click/Tap on the plus button to add activities
- 3. Choose relevant activities and add accordingly
- 4. Else you can add it in general by just click/tap on the red plus button

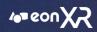

#### **19. HOW CAN I DELETE THE ANNOTATION?**

You can delete annotation

#### a. Steps to Delete Annotations:

- 1. Click/Tap on the annotation name
- 2. Click/Tap on the delete icon image.png to remove the annotation
- 3. Delete confirmation window appears, click on DELETE to remove the annotation

Video Link: <u>https://drive.google.com/file/d/1icgXPvVIU4MN1wiHmqEO6Aoa4b1cdVuN/view?usp=sharing</u>

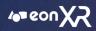

# **20. HOW TO RE-ARRANGE LESSONS IN PLAYLIST?**

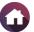

| eon XX LIBR | ARY MY WORKSPACE | (reate) 🏭 🗇 🗘 🌍 |
|-------------|------------------|-----------------|
| Slayer 🖉    |                  | هر              |

CONTENT - 4 LESSONS

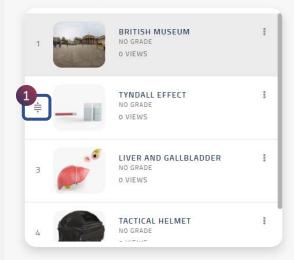

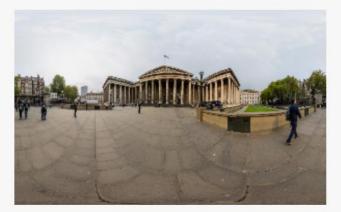

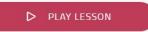

- You can re-arrange lessons in playlist by the following Step:
- Select the marked dragger and move up or down to move the lessons in the needed hierarchy.

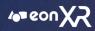

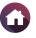

#### 21. DOES LAUNCH IN VR OPTION NOT SUPPORTIVE IN EON-XR VERSION 9.3?

Currently the 'Launch in VR option' is not available for the lessons created after EON-XR v9.0, this feature will be working for all the lessons in the upcoming JUNE release of EON-XR.

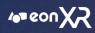

# 22. HOW TO CHANGE/SWITCH INSTITUTES?

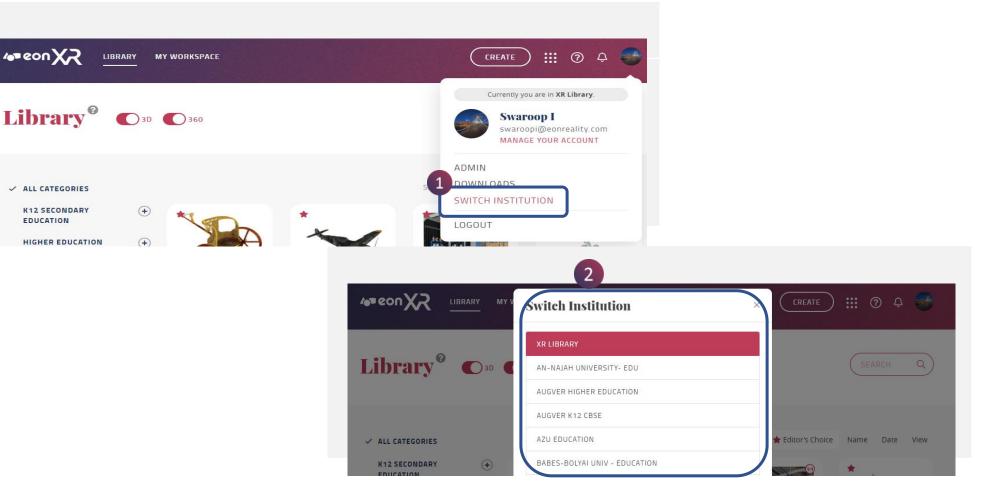

User's can switch between institutions by:

- 1. Clicking on the Profile Menu icon on the top right corner and selecting the option 'Switch Institution'.
- 2. Select on the institution to switch/change.

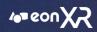

# 23. WHERE CAN WE FIND THE STATISTICS OF THE LESSON?

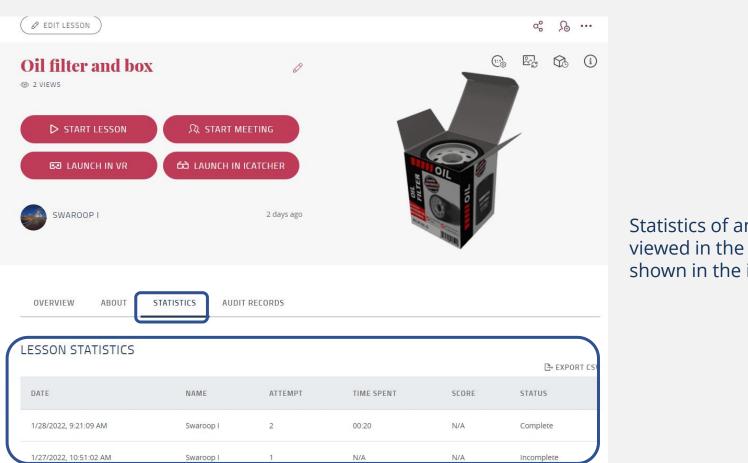

Statistics of any lesson can be viewed in the lesson details page as shown in the image.

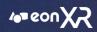

#### 24. HOW TO CHANGE THE 3D AVATAR?

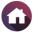

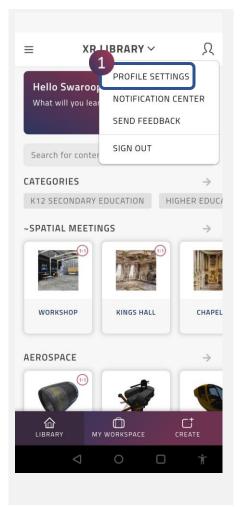

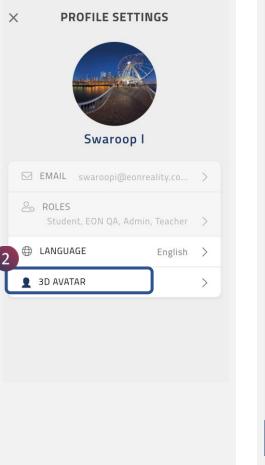

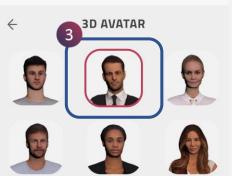

SAVE

- 1. Click on the 'Profile Settings' on the EON-XR Application.
- 2. Select the '3D Avatar' icon.
- 3. Choose the desired icon and SAVE the avatar.

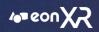

# 25. HOW CAN A USER REQUEST FOR MARKETPLACE CREDITS?

#### 1. User's can request for marketplace credits to their Lead Admin's by selecting the '\$' symbol.

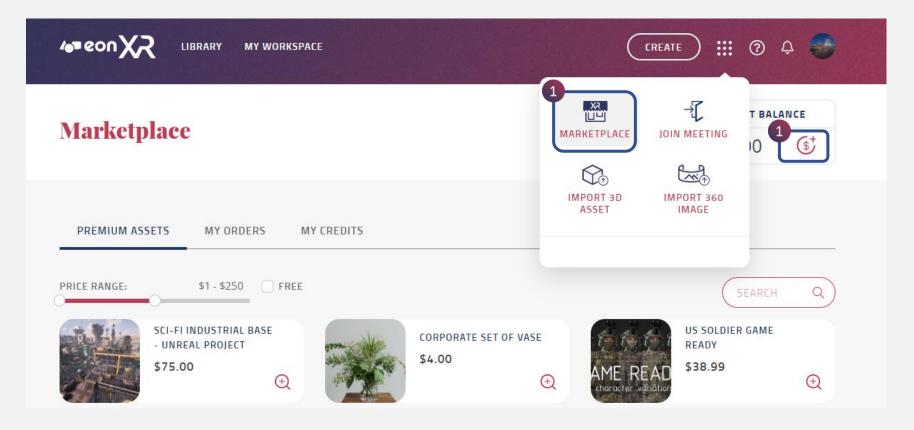

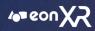

#### 2. After selecting the '\$' symbol, enter the requested credit amount as shown below and submit.

|                                                                                             | ate) 🏭 🖓 🖨 🌍                             |
|---------------------------------------------------------------------------------------------|------------------------------------------|
| Marketplace                                                                                 | YOUR CREDIT BALANCE                      |
| PREMIUM ASSETS MY ORDERS Request for Marketplace Credits ×                                  |                                          |
| PRICE RANGE: \$1 - \$250 YOUR CURRENT CREDIT BALANCE:<br>\$30.00                            | SEARCH Q                                 |
| SCI-FI INDUSTRIAL BASE<br>- UNREAL PROJECT                                                  | US SOLDIER GAME<br>READY                 |
| \$75.00 You currently do not have any active credit request.<br>REQUESTED CREDIT AMOUNT: 10 | \$38.99<br>•                             |
| JOY - REALISTIC FEMALE<br>CHARACTER<br>\$31.50                                              | NIKE AIR FORCE 1 LOW<br>WHITE<br>\$10.50 |

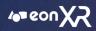

3. After submitting the request, the user needs to wait for the Lead Admin's approval or if necessary, user can cancel the credit amount request.

|                                                                                                    |                                         | Request for Marketplace Credits ×                                                |         | YOUR CREDIT BALAN        | CE               |
|----------------------------------------------------------------------------------------------------|-----------------------------------------|----------------------------------------------------------------------------------|---------|--------------------------|------------------|
| Marketpla                                                                                                    | ice                                     | YOUR CURRENT CREDIT BALANCE:                                                     |         | \$25.00                  | (\$ <sup>+</sup> |
| PREMIUM ASSET                                                                                                    | S MY ORDERS                             | 3                                                                                |         |                          |                  |
| PRICE RANGE:                                                                                                    | \$1 - \$250                             | You have an active credit request awaiting approval. REQUESTED CREDIT AMOUNT: 10 |         | SEARCH                   | α                |
| COMPANY OF A DESCRIPTION OF A DESCRIPTION OF A DESCRIPTIO | CI-FI INDUSTRIAL BASE<br>UNREAL PROJECT | CANCEL REQUEST                                                                   | 6       | US SOLDIER GAME<br>READY |                  |
| \$                                                                                                    | 75.00                                   | $ \oplus  $                                                                      | ME READ | \$38.99                  | (+)              |

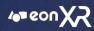

4. The Lead Admin will receive the notification of credit request from the user, based on the request the lead admin can either approve or deny the credit request.

| DASHBOARD            | USERS                            | GROUPS                           | ROLES                                        | MARKETPLACE | REPORTS 🗸            | SETTINGS 🗸 |
|----------------------|----------------------------------|----------------------------------|----------------------------------------------|-------------|----------------------|------------|
| Marketpl             | ace Admi                         | n                                |                                              |             |                      |            |
| INSTITUTION CREDIT   | BALANCE PENDIN<br><b>2</b>       | NG CREDIT REQUEST                | 5                                            |             | REQUEST FOR MOD      | RE CREDITS |
| USER REQUESTS        | CREDIT REPORT                    | INSTITUTION RE                   | QUESTS ALLOC                                 | ATE CREDITS | CLAWBACK CREDITS     |            |
| All Credit Requests  | ~                                |                                  |                                              |             | Search               | Q          |
| REQUEST DATE         | REQUESTED BY                     | CREDIT AMOU                      | NT                                           | STATUS      | LAST MODIFIED        | ACTION     |
| 02 Feb 2022, 03:25PM | SRIDHAR REDDY<br>(UserID: 21724) | \$10.00 from IN<br>SRIDHAR REDI  | ISTITUTION to<br>DY (UserID: 21724)          | PENDING     | 02 Feb 2022, 03:25PM | ✓ ×        |
| 25 Aug 2021, 12:35PM | SANGITA DAS<br>(UserID: 20883)   | \$5.00 from INS<br>PRASAD (UserI | <b>TITUTION</b> to <b>SHIVA</b><br>D: 18511) | APPROVED    | 25 Aug 2021, 12:35PM |            |
| 11 Aug 2021, 09:53AM | BHAVIYA HS<br>(UserID: 21768)    | \$10.00 from IN<br>Bhaviya HS (U |                                              | APPROVED    | 25 Aug 2021, 12:33PM |            |
| 11 Aug 2021, 09:27AM | VISHAL DHOR                      | \$5.00 from INS                  | TITUTION to                                  | REJECTED    | 25 Aug 2021, 12:33PM |            |

◀ 37 ▶

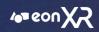

# 26. As an 'Admin' how to check the activities of the institute?

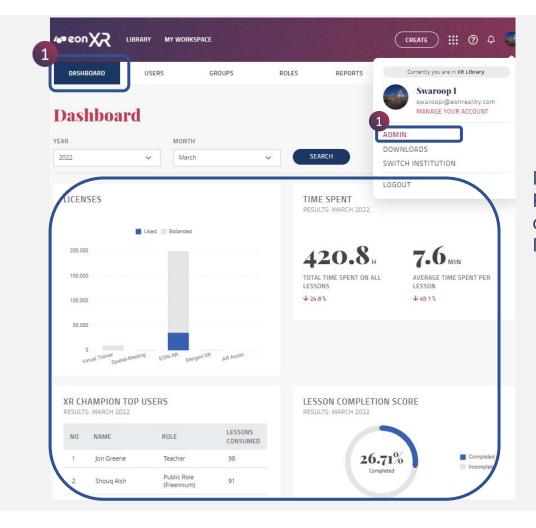

Login to the platform > Select Admin from the Profile Menu > Choose 'Dashboard' (Here we can see all the activities performed in the Institute)

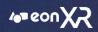

#### 27. How to create group for users?

As an 'Admin' Groups can be created for set of 'Students', 'Teachers' etc.

Steps to create the Group:

Login to the platform > Choose 'Admin' from the Profile Menu > Select Groups Tab > Create Group

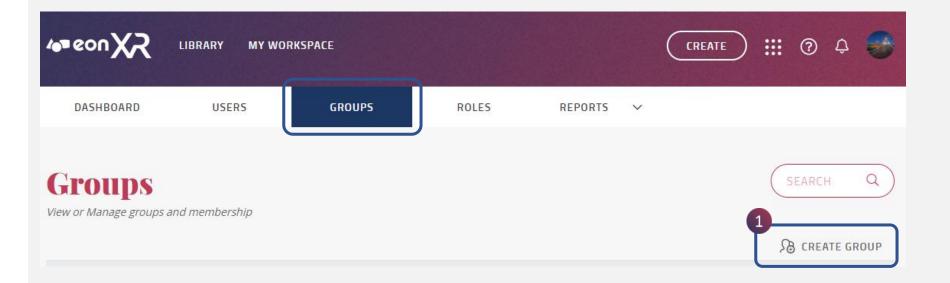

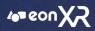

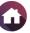

#### Once 'Create Group' is selected > Provide the group name and select 'CREATE'

| Me∎eonXZ                                   | IBRARY MY WOR | RESPACE       |       |         | CREAT    | E) III @ 4 🚭 |
|--------------------------------------------|---------------|---------------|-------|---------|----------|--------------|
| DASHBOARD                                  | USERS         | GROUPS        | ROLES | REPORTS | ~        |              |
| <b>Groups</b><br>View or Manage groups and | 1             |               |       |         |          | SEARCH Q     |
| NAME                                       |               | Add A New Gro | oup   |         | ×        |              |
|                                            |               | GROUP NAME    |       |         | 3        |              |
| DEVELOPERS                                 |               |               |       |         | €        |              |
| EON Reality Accounts                       |               |               |       | CREATE  | <b>A</b> |              |

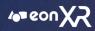

Once the group is created, then the required users can be added to this group by clicking on the 'Add Members'

| •eonXZ     | LIBRARY MY WO | RKSPACE |                | CR        | eate) 🏭 🕜 📮    |
|------------|---------------|---------|----------------|-----------|----------------|
| DASHBOARD  | USERS         | GROUPS  | ROLES          | REPORTS 🗸 |                |
| YTUDEN'    | TS Ø          |         |                |           | SEARCH Q       |
| NAME       |               | ROLE    |                | ACTION    |                |
| 10 20 40 8 | 30            |         | 4 Page 1 / 1 ▶ |           | Go To Page 1 G |